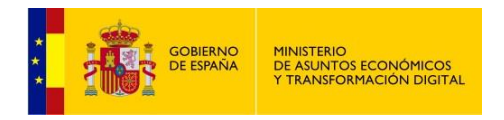

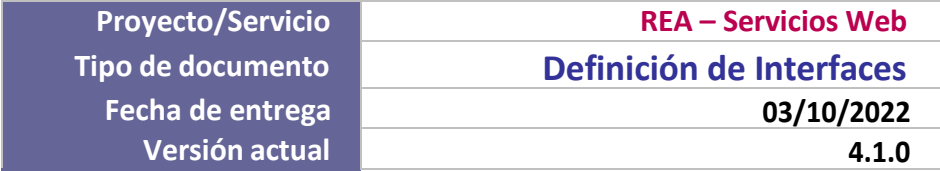

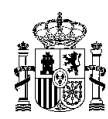

# Contenido

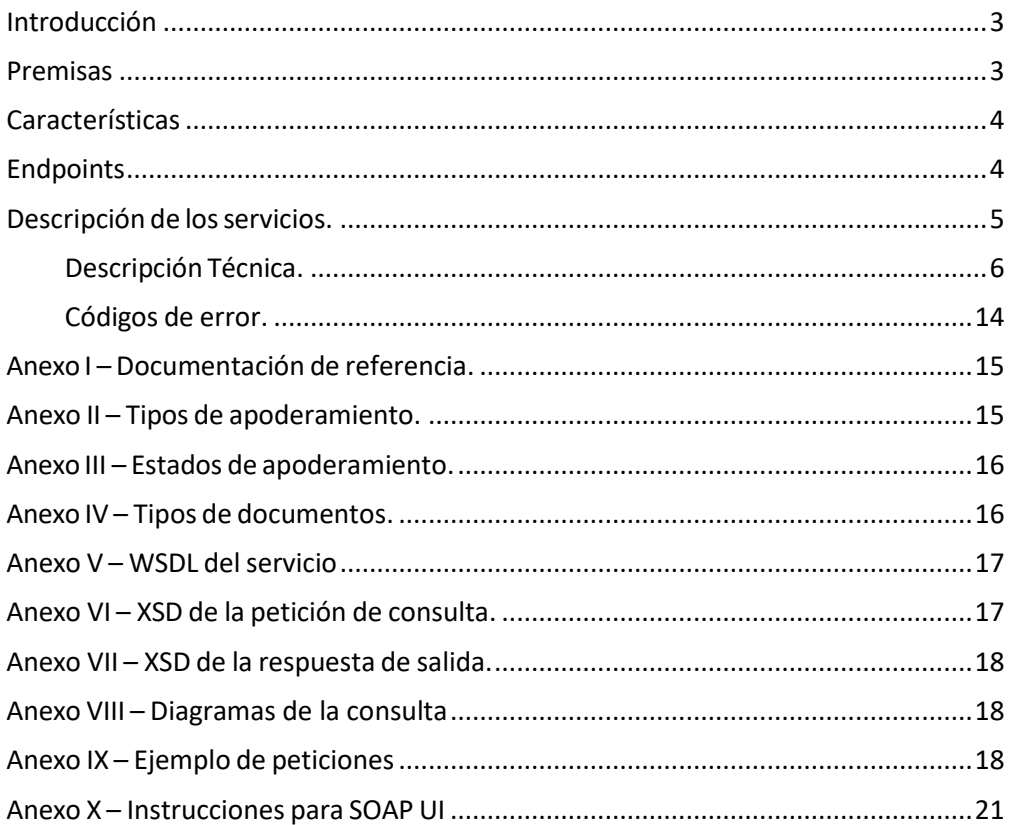

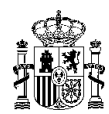

#### <span id="page-2-0"></span>Introducción

El presente documento recoge la definición del servicio web de consulta de apoderamientos en su versión adaptada a los nuevos tipos recogidos en el artículo 6 de la Ley 39/2015:

- 1. Poder general para que el apoderado pueda actuar en nombre del poderdante en cualquier actuación administrativa y ante cualquier Administración.
- 2. Un poder para que el apoderado pueda actuar en nombre del poderdante en cualquier actuación administrativa ante una Administración u Organismo concreto. Para localizar la Administración u Organismo se han considerado estas agrupaciones:
	- a. La Administración General del Estado (AGE).
	- b. Administración Autonómica.
	- c. Administración Local.
	- d. Organismos con REA propio.
- 3. Poder para que el apoderado pueda actuar en nombre del poderdante únicamente para la realización de determinados trámites especificados en el poder.

A efectos de compatibilidad, este nuevo servicio de consulta seguirá soportando los tipos de apoderamientos definidos en la normativa anterior.

### <span id="page-2-1"></span>Premisas

Para poder consumir los servicios web de REA previamente habrá que solicitar el alta en los sistemas del REA a través del formulario disponible en: <https://administracionelectronica.gob.es/ctt/rea/descargas> - apartado Kit de Bienvenida. Datos necesarios para el registro de la aplicación:

- **Código de aplicación** único asociado al usuario.
- **Tipo de usuario**:
	- WebService REA, si el solicitante está asociado a un organismo.
	- WebService REA Sin Organismo, si el servicio del solicitante es de carácter transversal y no está asociado a un organismo en concreto, será genérico, y solicitar que en el campo "Aplicación" del formulario de alta se complete con los datos del "CA" (autoridad certificadora) y del Nº de serie del certificado con el que se firmarán las peticiones.
- **Clave pública del certificado** con el que el organismo firmará las peticiones, y del que se obtendrán los siguientes datos para identificarlo:
	- Autoridad certificadora (CA).
	- Nº de serie.
	- Fecha de caducidad.

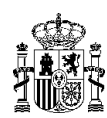

### <span id="page-3-0"></span>Características

Los mensajes van firmados.

El envío de peticiones y respuesta se realiza mediante servicios web de tipo SOAP ([NTI-PID]  $III.5.3)$ 

El formato de las transmisiones de datos es XML ([NTI-PID] III.5.3)

El sistema utiliza un patrón de petición-respuesta para los servicios, cuya modalidad de consumo es síncrona ([NTI-PID] III.2.3)

*Para ampliar información, consultar el Anexo I: [Documentos](#page-13-0) de referencia.*

# <span id="page-3-1"></span>Endpoints

Para la realización de pruebas en el entorno de **Pre-Producción** se dispondrá del siguiente endpoint del servicio web:

<https://pre-reaws.redsara.es/reaCXFServer/services/reaCXFWSv2?wsdl>

El endpoint publicado en **Producción** se encuentra en la siguiente URL:

<https://reaws.redsara.es/reaCXFServer/services/reaCXFWSv2?wsdl>

## <span id="page-4-0"></span>Descripción de los servicios.

**REA-WS-001 / Consultar apoderamientos.**

#### **Descripción Funcional.**

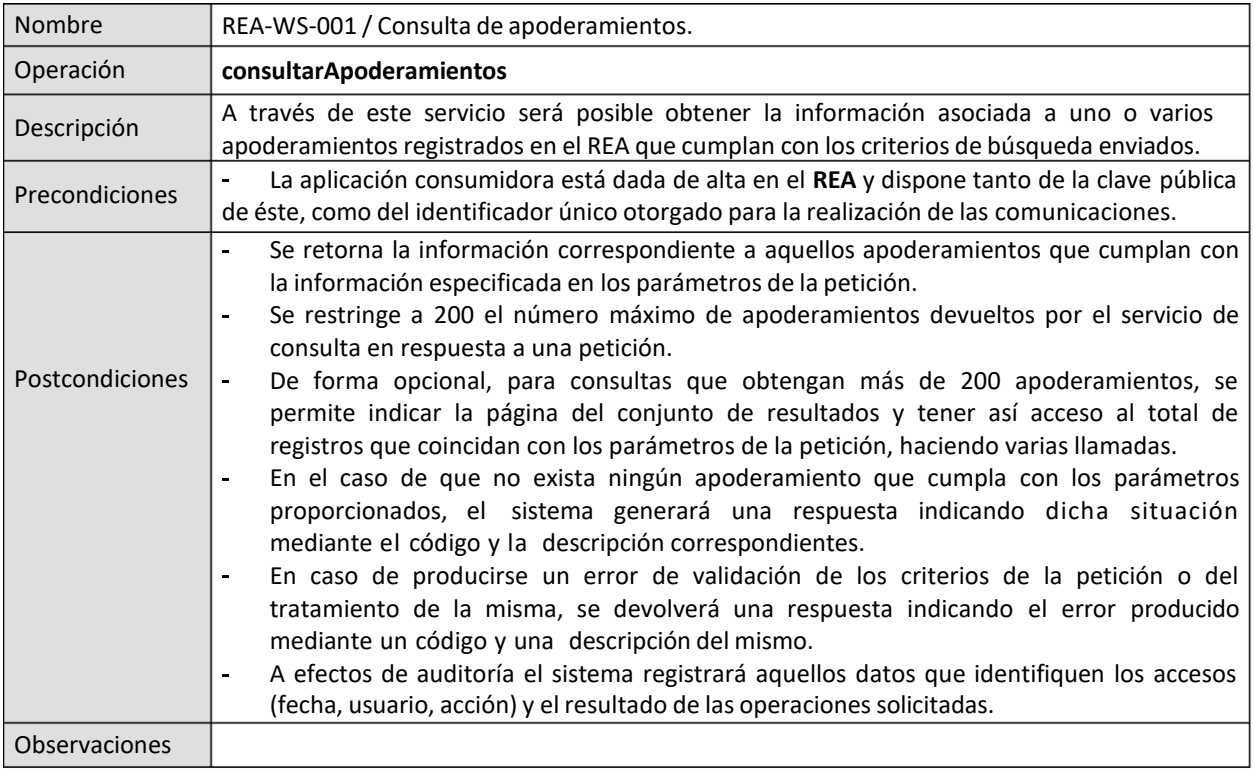

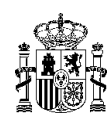

#### <span id="page-5-0"></span>**Descripción Técnica.**

En esta sección se describen los campos de la solicitud y respuesta del Servicio Web de REA.

#### **Solicitud**

#### **consultarApoderamientos**

El diagrama siguiente muestra los elementos disponibles en la petición a consultarApoderamientos. En las tablas a continuación se detallan estos elementos.

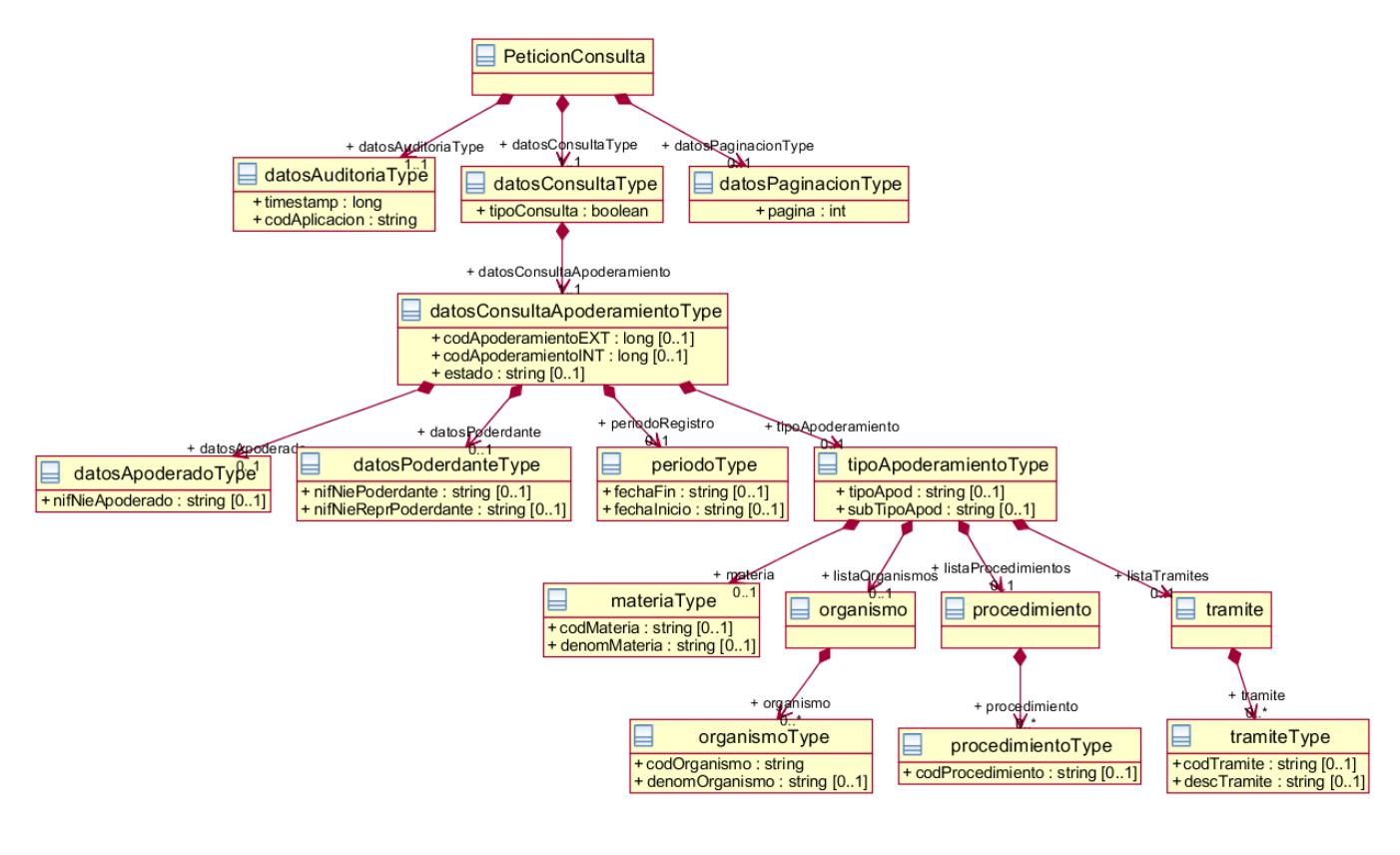

**Ilustración 1 - peticionConsulta**

*Nota: en los anexos al final de este documento se incluye este diagrama en formato vectorial.*

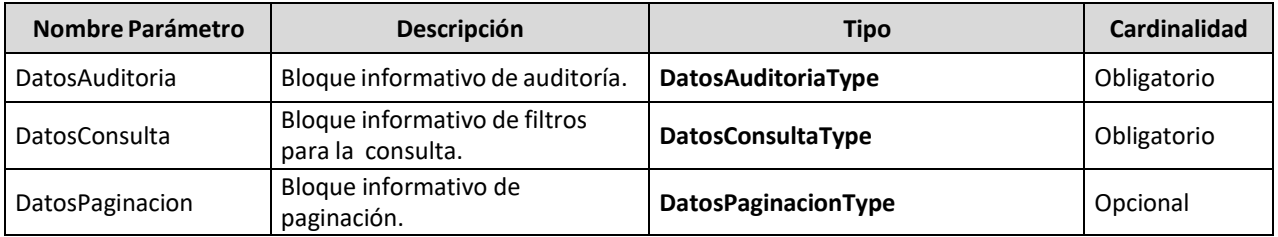

#### **Registro Electrónico de Apoderamientos Definición de Servicios Web del REA – Ley 39 MAN** 03/10/2022

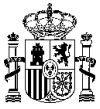

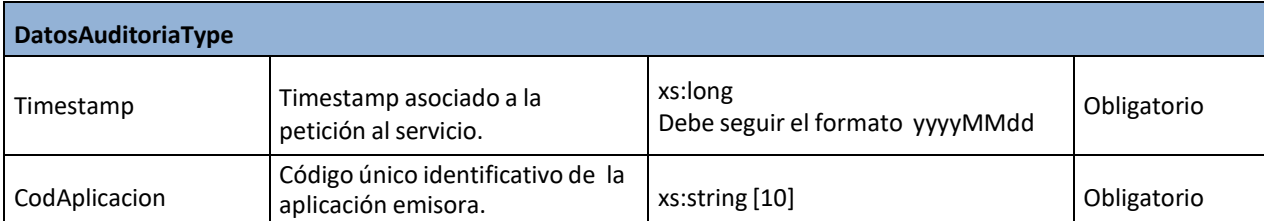

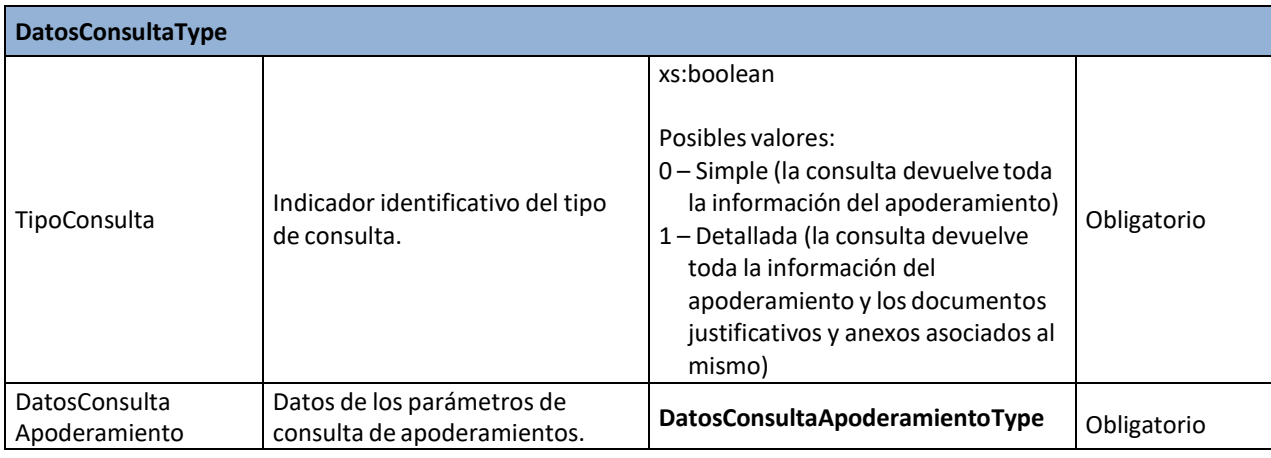

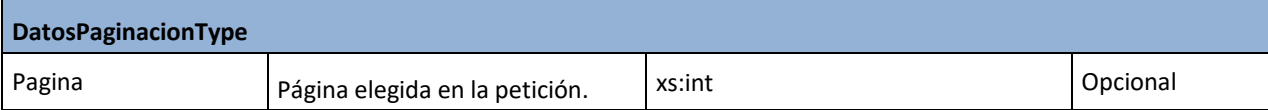

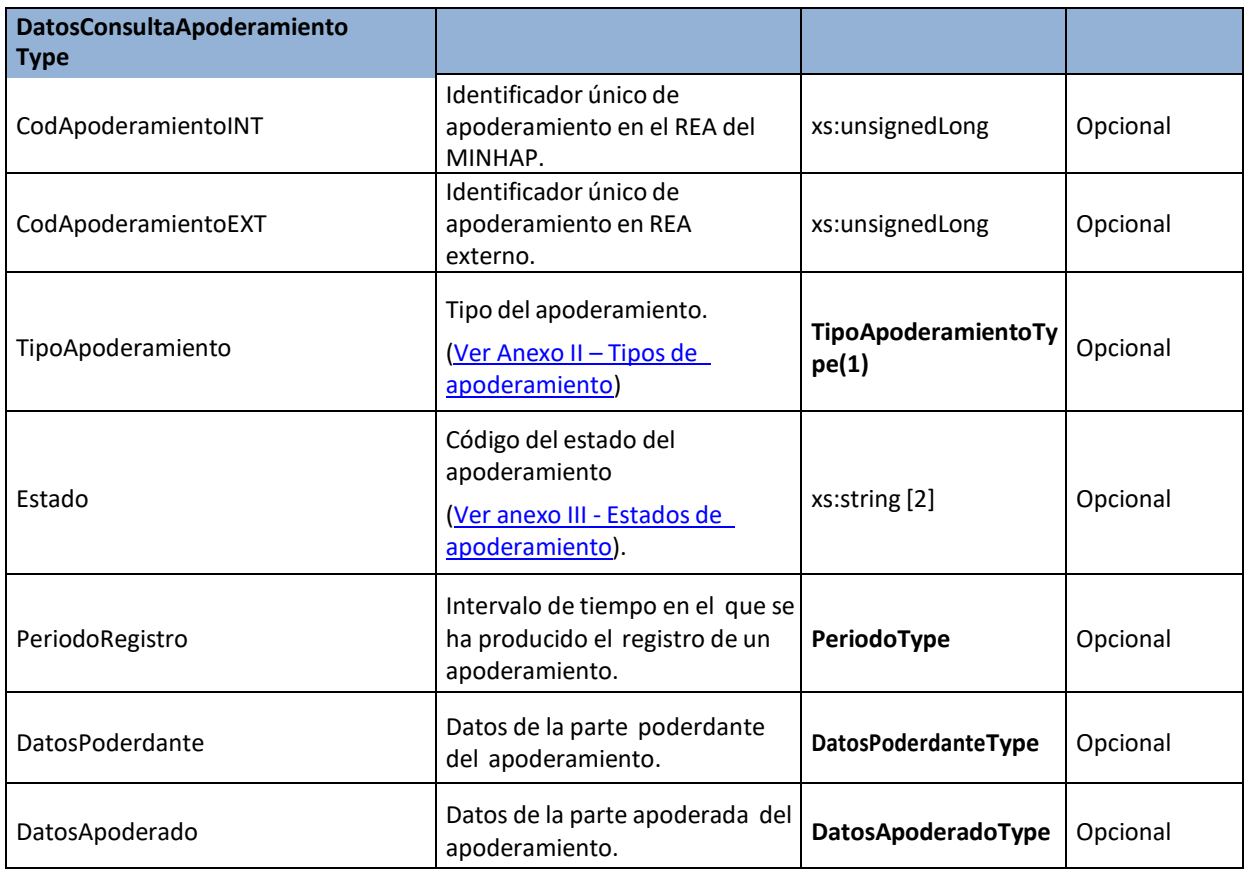

#### **Registro Electrónico de Apoderamientos Definición de Servicios Web del REA – Ley 39 MAN** 03/10/2022 **Versión 4.1.0**

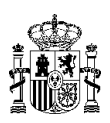

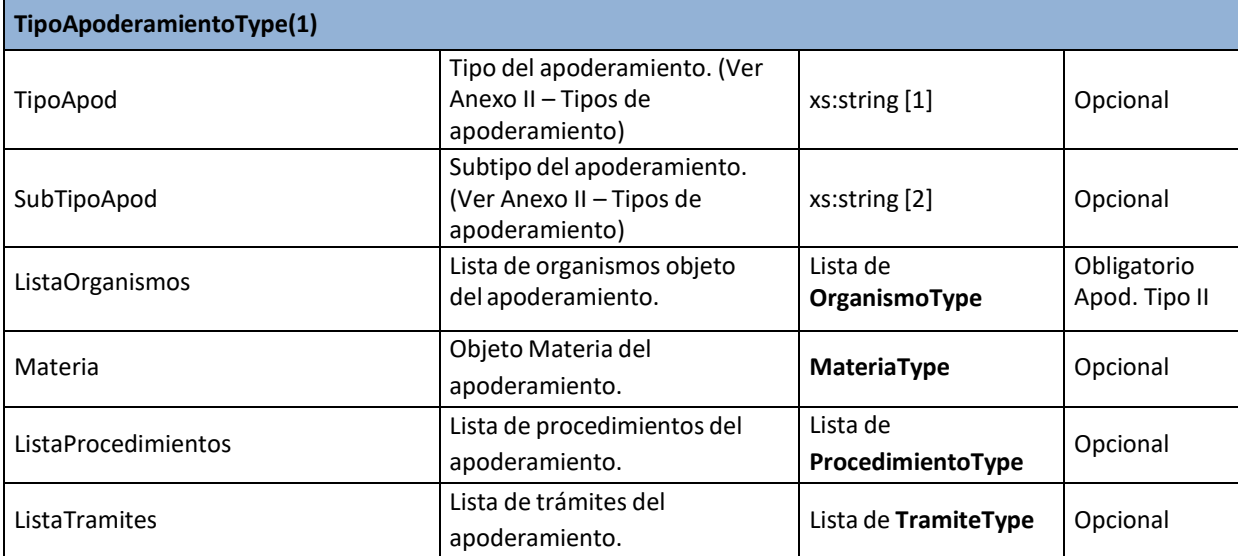

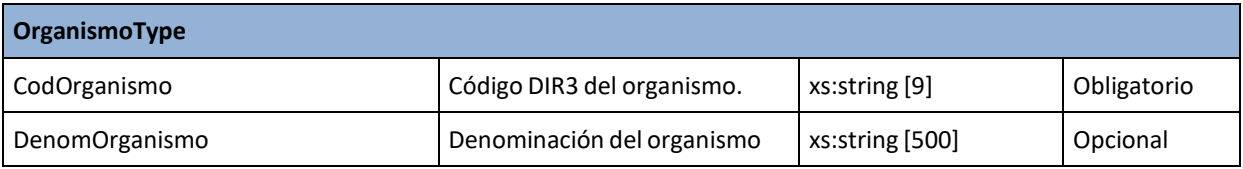

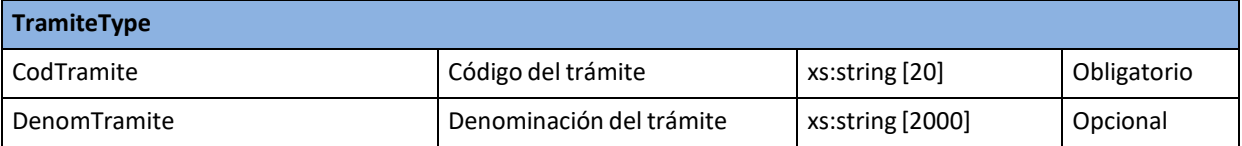

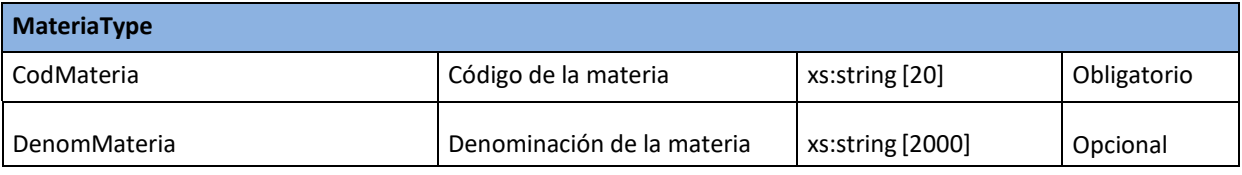

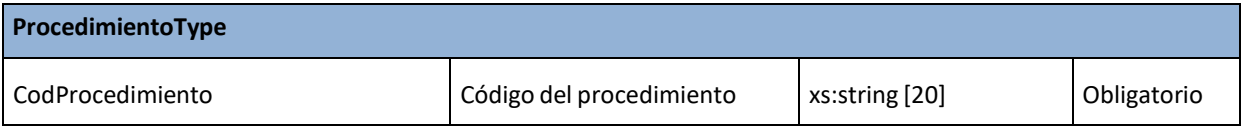

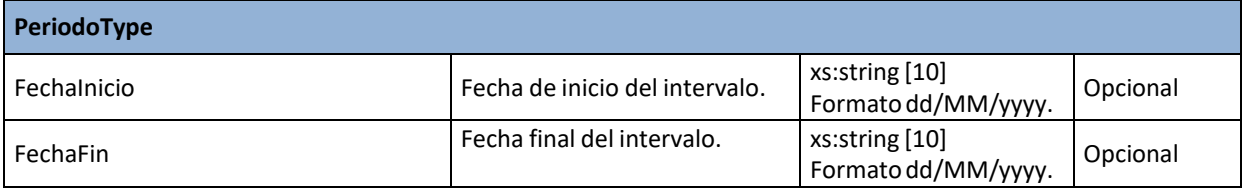

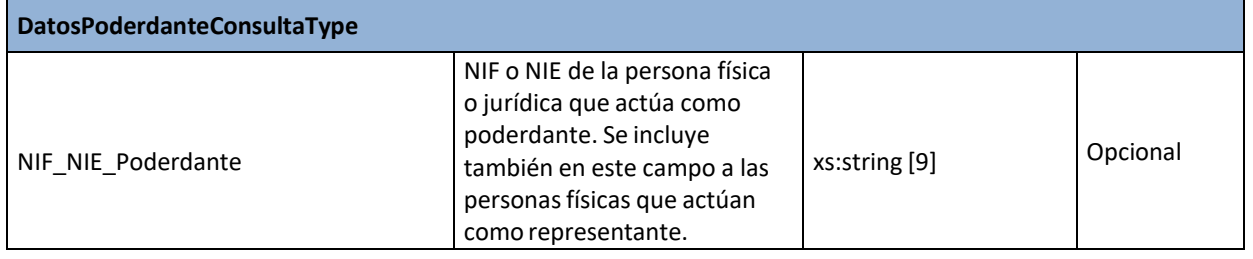

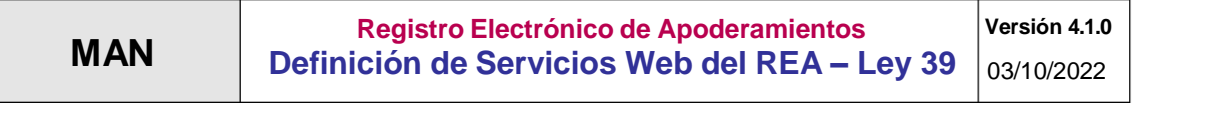

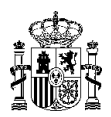

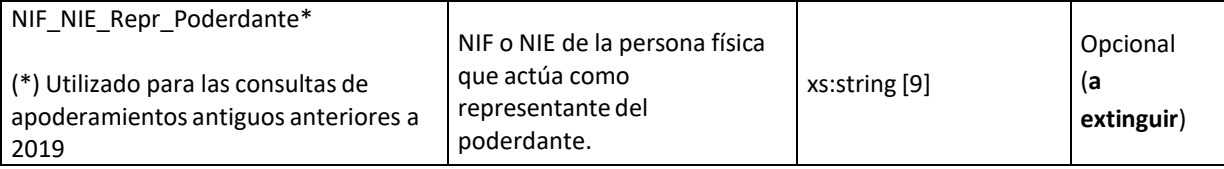

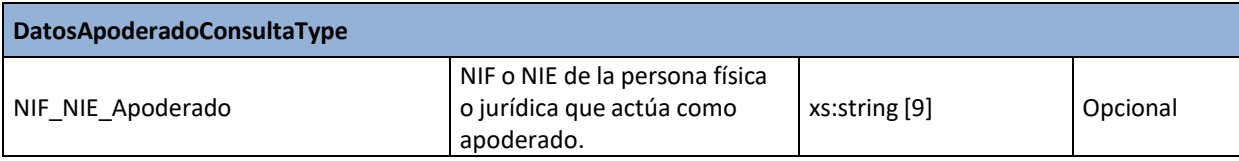

**Registro Electrónico de Apoderamientos Definición de Servicios Web del REA – Ley 39 MAN** 03/10/2022 **Versión 4.1.0**

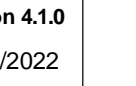

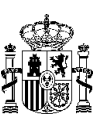

#### **Respuesta**

#### **consultarApoderamientosResponse**

A continuación se muestra la estructura de la información de la respuesta a la consulta de apoderamientos y los atributos de los que está compuesta:

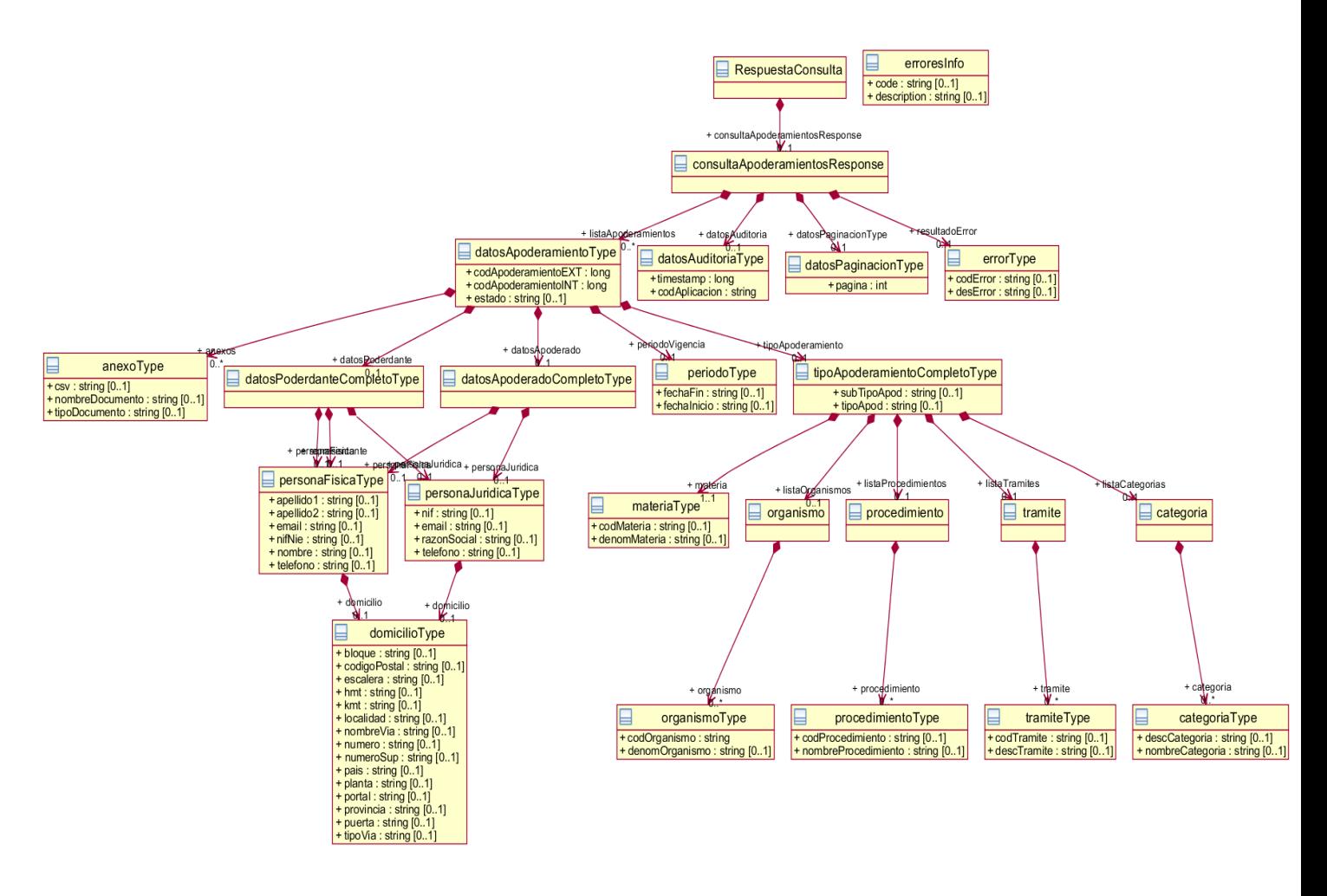

**Ilustración 2 - respuestaConsulta**

*Nota: en los anexos al final de este documento se incluye este diagrama en formato vectorial*

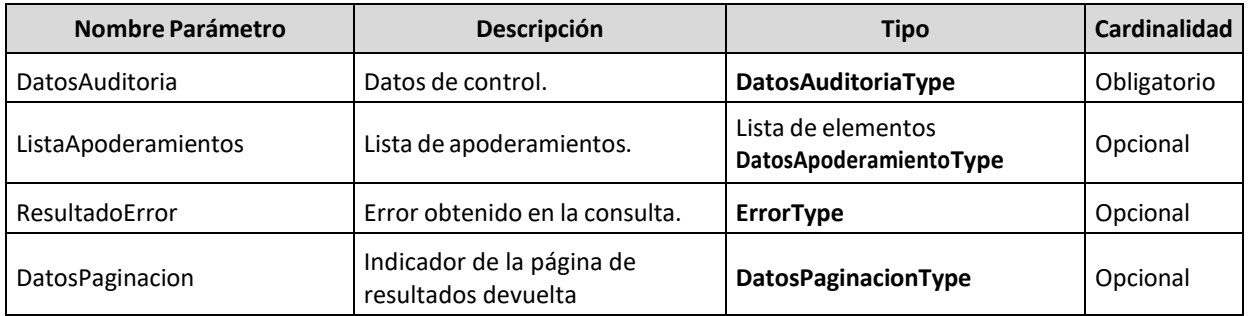

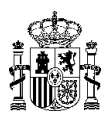

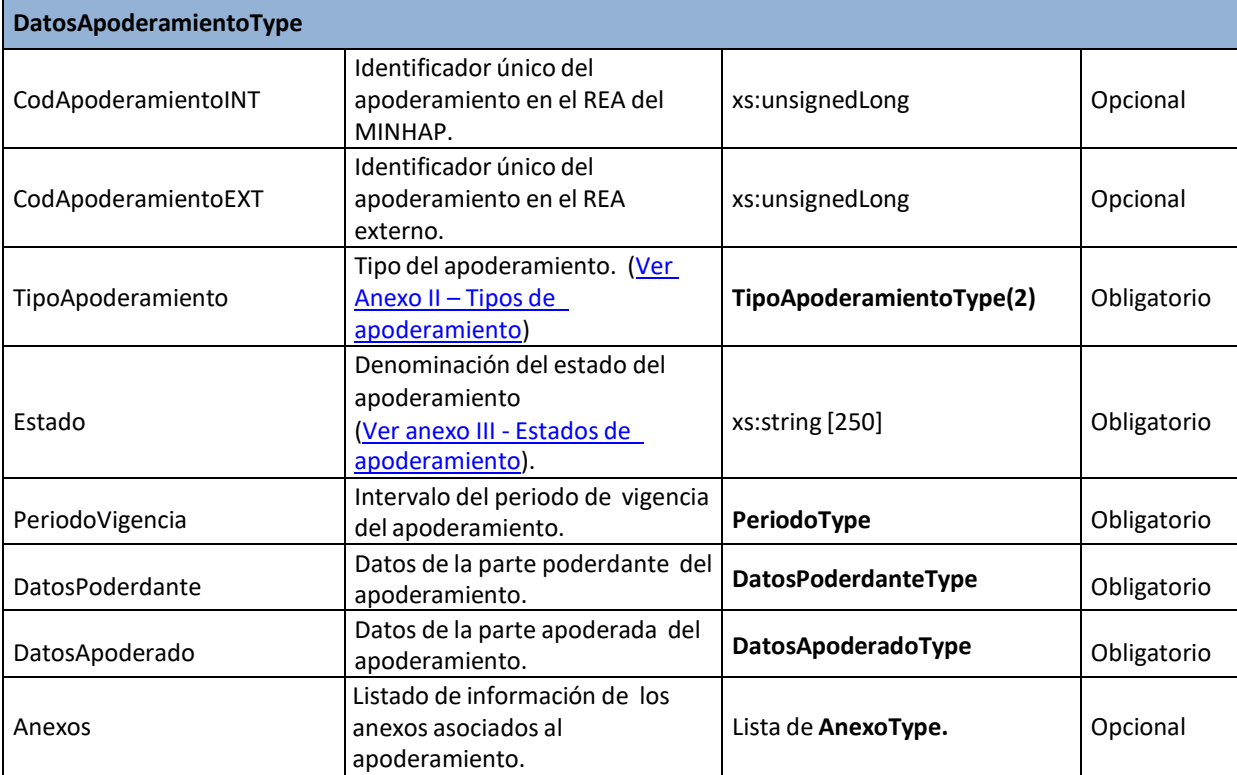

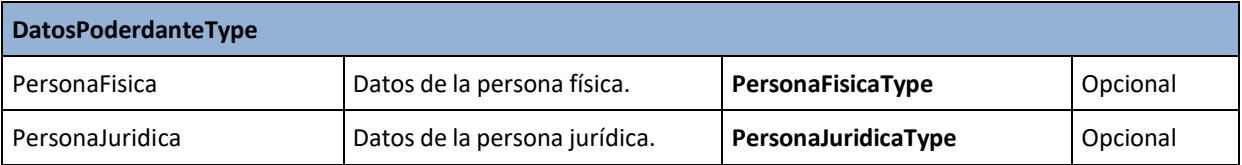

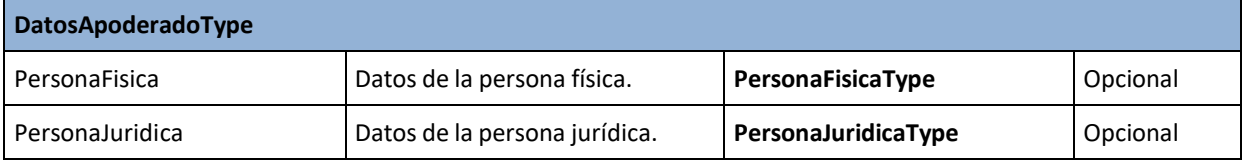

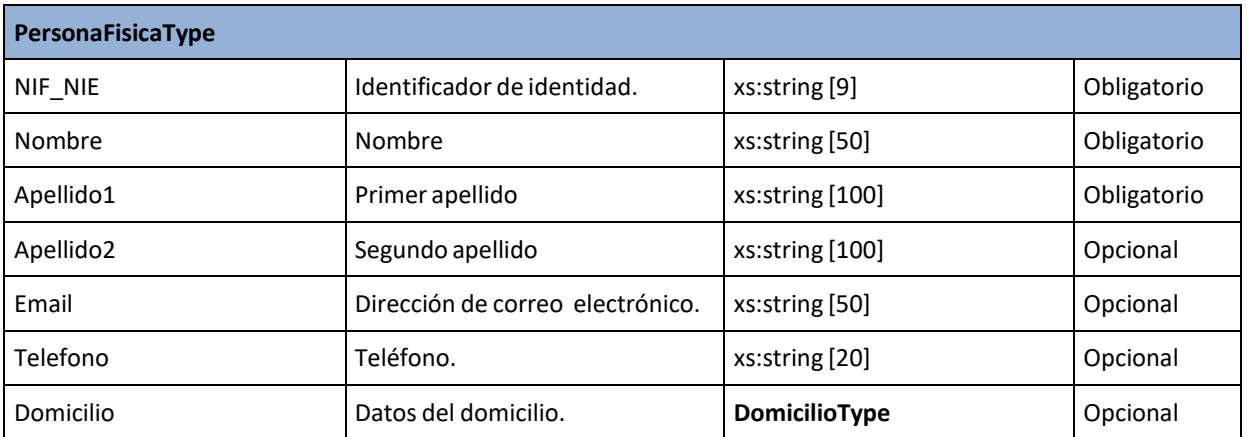

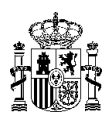

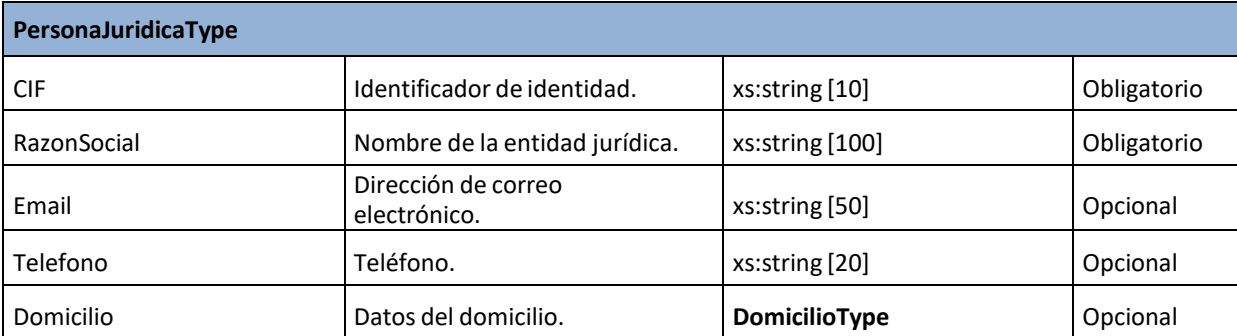

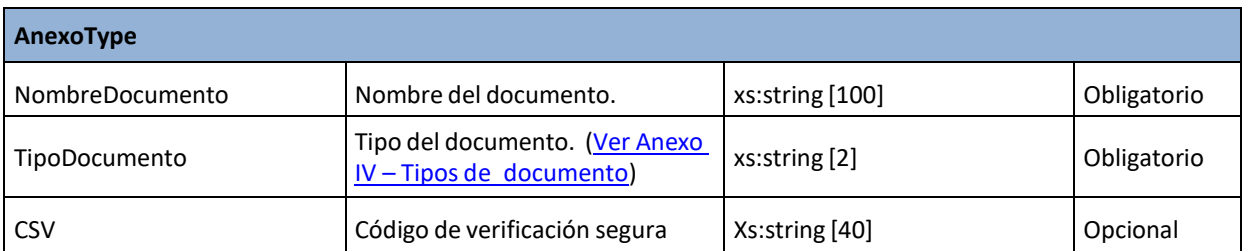

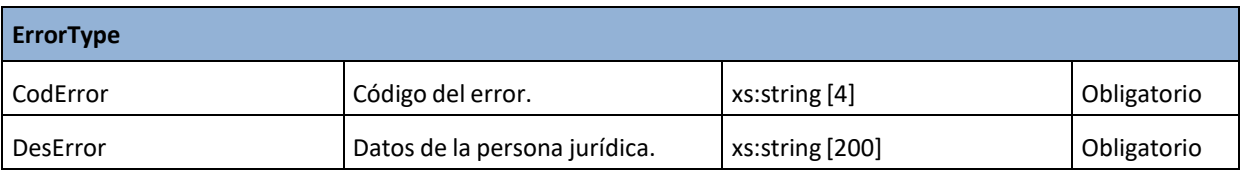

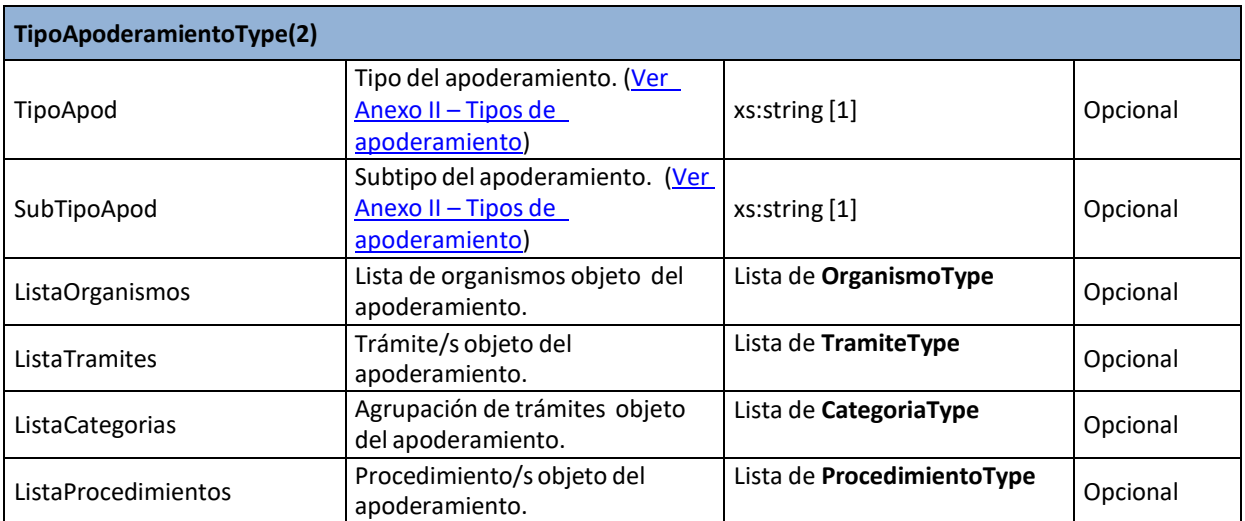

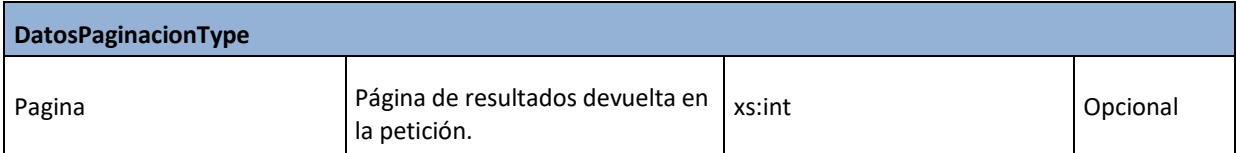

**Registro Electrónico de Apoderamientos Definición de Servicios Web del REA – Ley 39 MAN** 03/10/2022 **Versión 4.1.0**

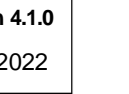

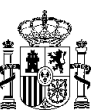

#### <span id="page-12-0"></span>**Códigos de error.**

La codificación de los errores atiende a la siguiente nomenclatura:

- 00xx: Errores genéricos.
- 01xx: Errores relativos a la consulta de apoderamientos.

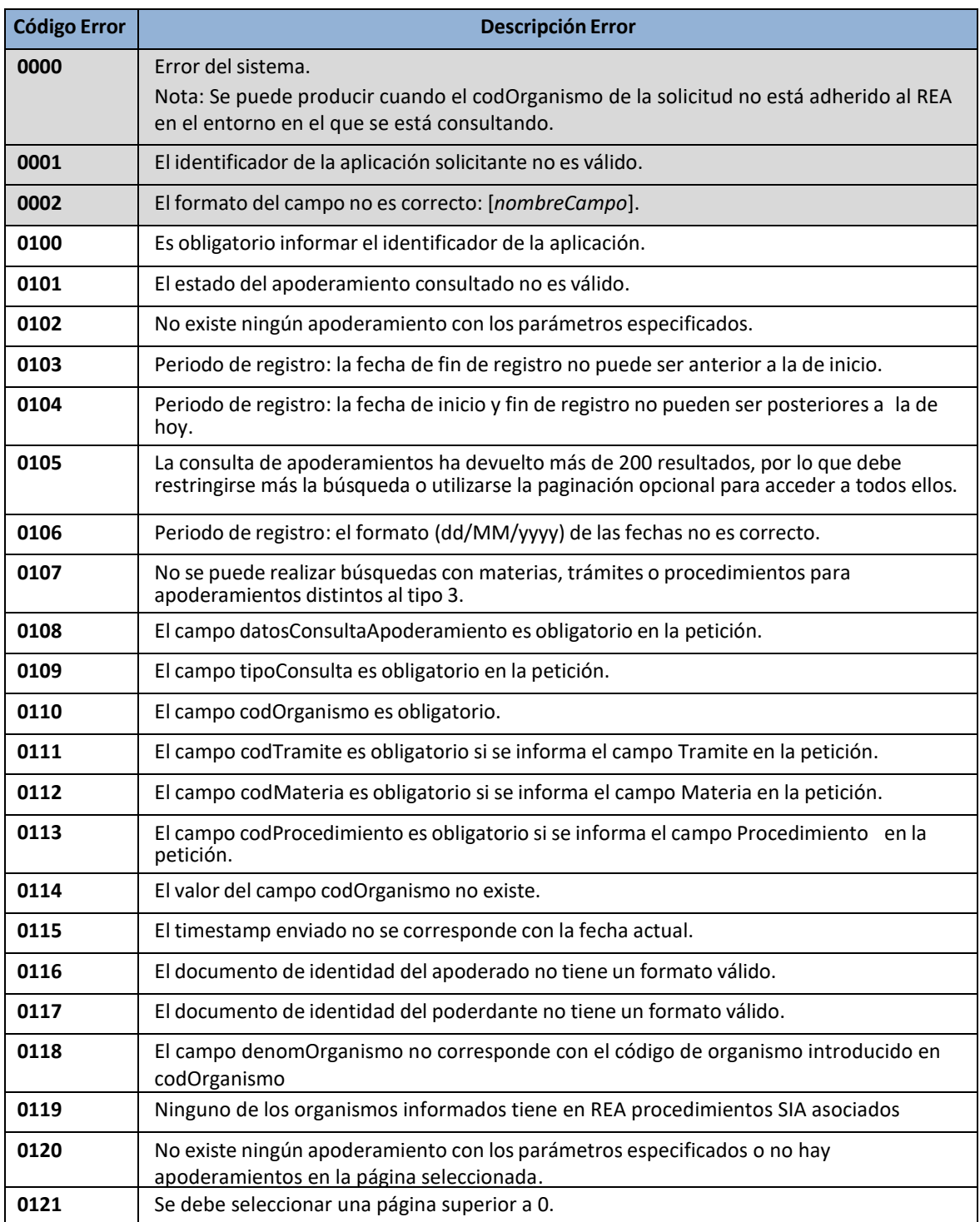

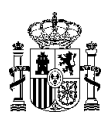

# Anexo I – Documentación de referencia.

<span id="page-13-0"></span>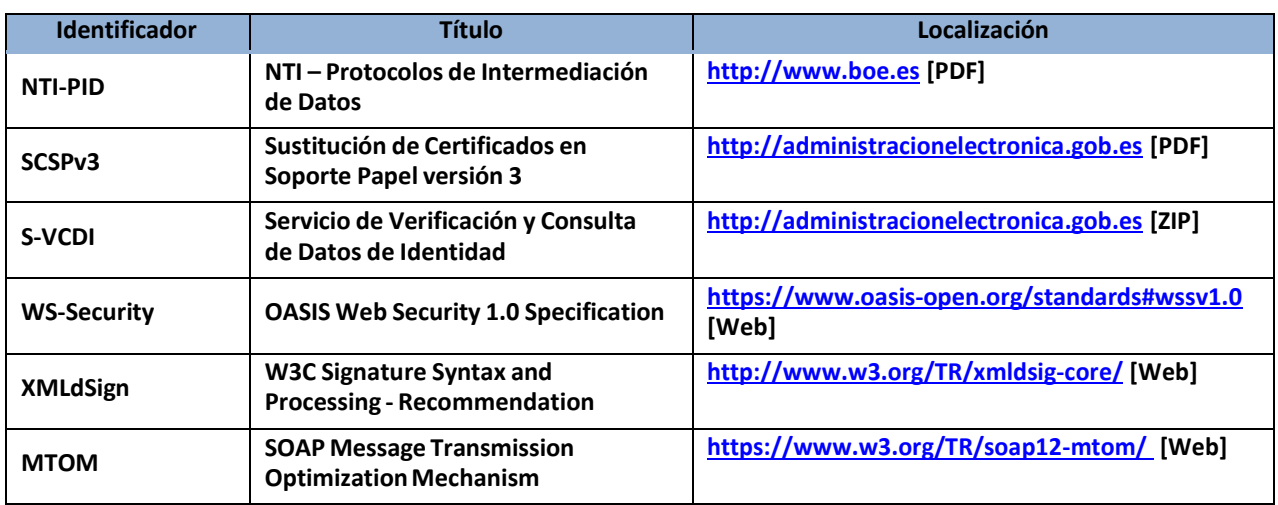

## <span id="page-13-1"></span>Anexo II – Tipos de apoderamiento.

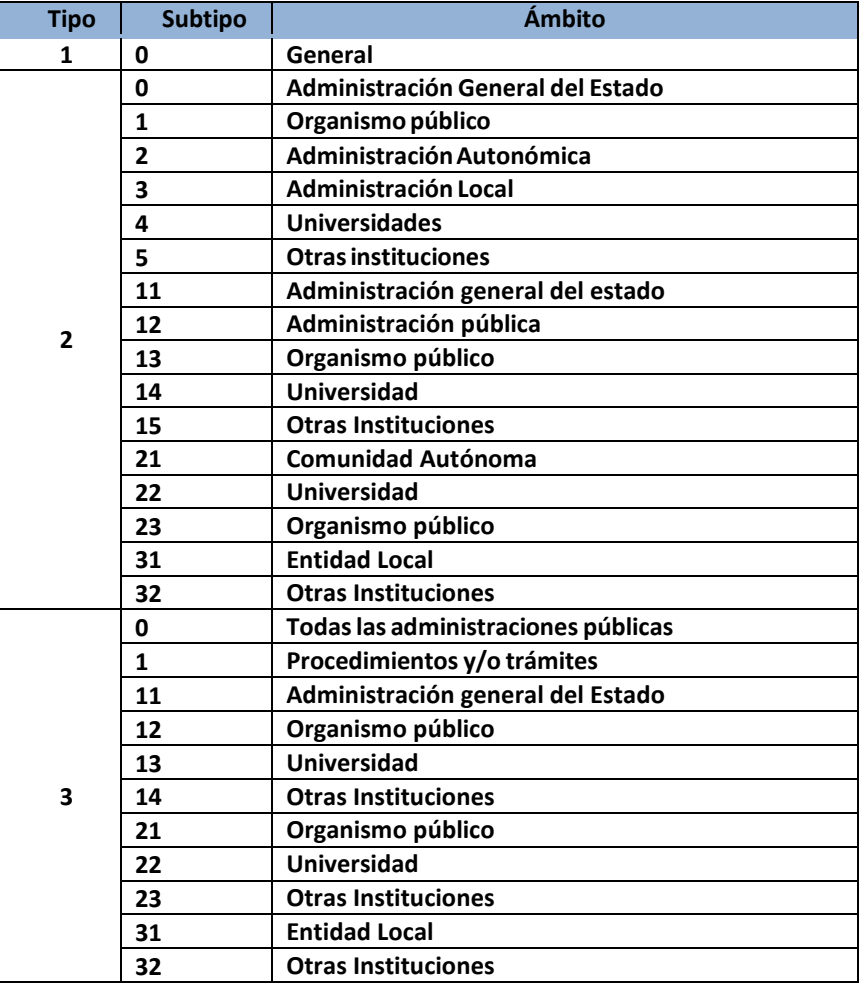

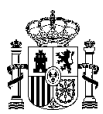

# Anexo III – Estados de apoderamiento.

<span id="page-14-0"></span>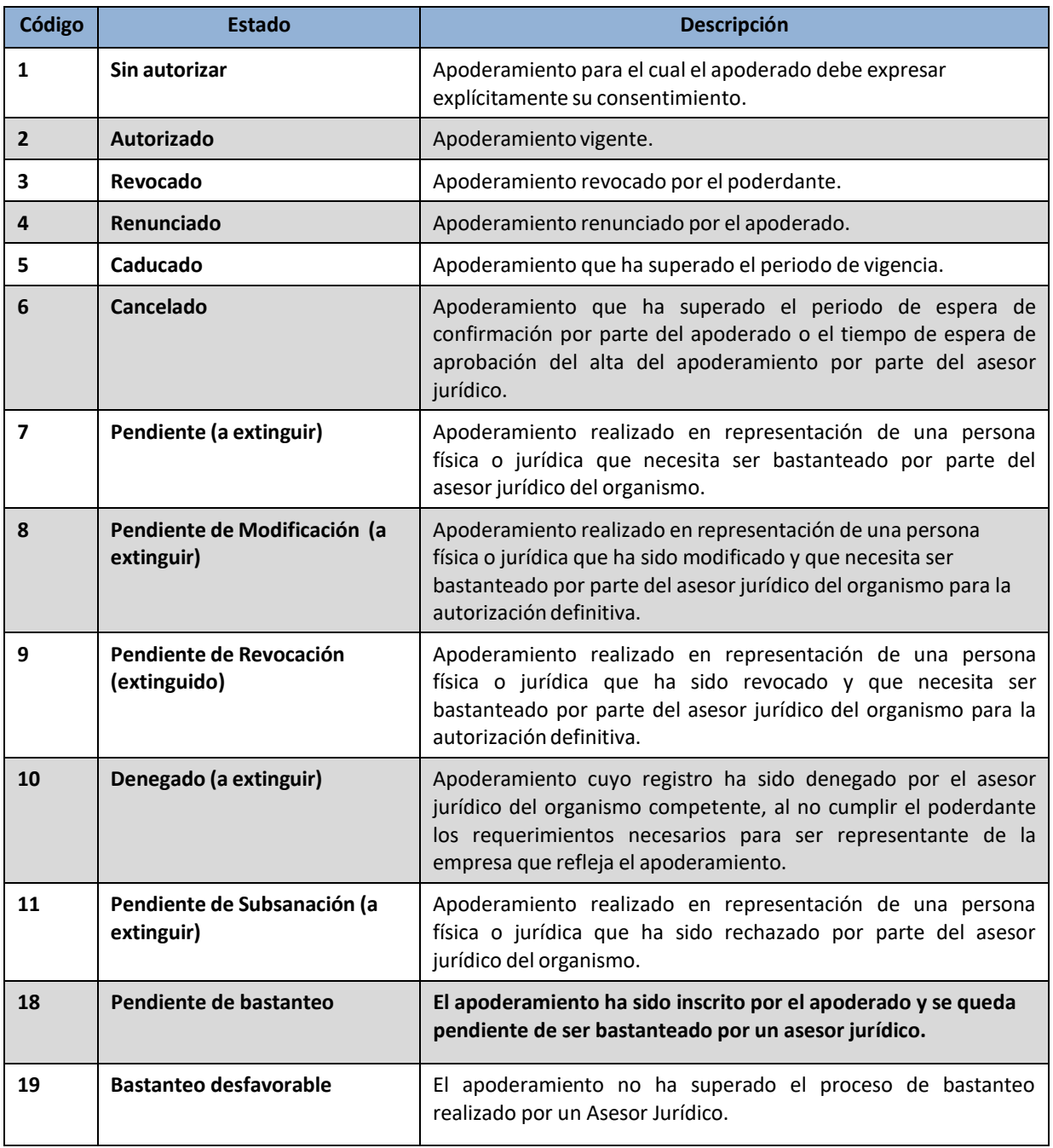

# <span id="page-14-2"></span>Anexo IV – Tipos de documentos.

<span id="page-14-1"></span>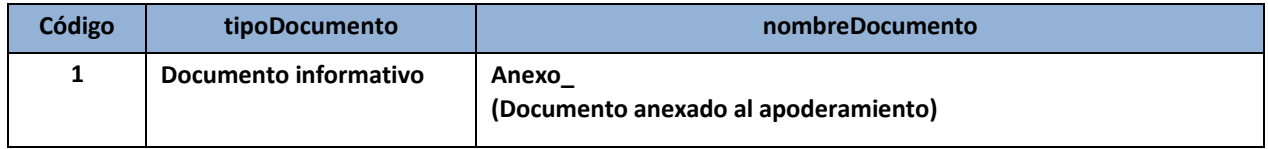

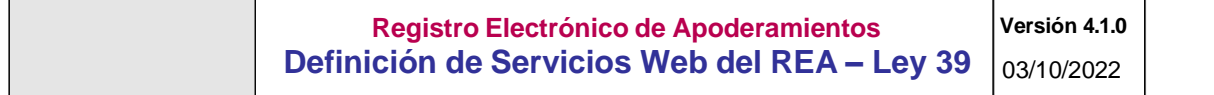

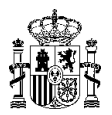

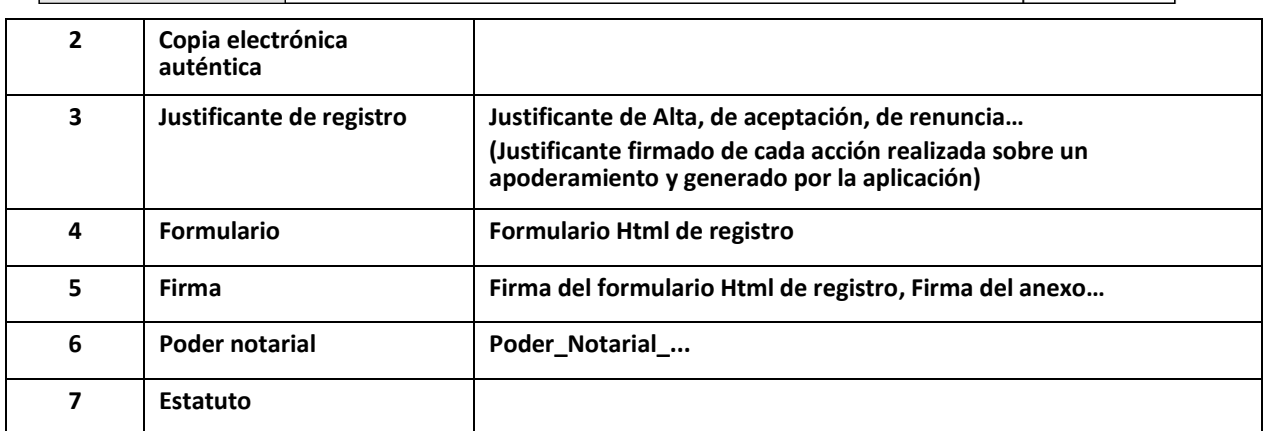

## Anexo V – WSDL del servicio

<span id="page-15-0"></span>Se incluye el WSDL del servicio publicado en **Producción** en la URL siguiente:

<https://reaws.redsara.es/reaCXFServer/services/reaCXFWSv2?wsdl>

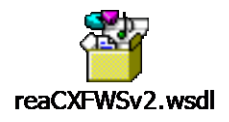

Se podrá obtener el WSDL del servicio publicado en el entorno de **Pre – Producción** a partir de la siguiente URL:

<https://pre-reaws.redsara.es/reaCXFServer/services/reaCXFWSv2?wsdl>

### Anexo VI – XSD de la petición de consulta.

<span id="page-15-1"></span>Se incluye el XSD de la petición que se encuentra publicado en Producción en la URL:

<https://reaws.redsara.es/reaCXFServer/services/reaCXFWSv2?xsd=peticionConsulta.xsd>

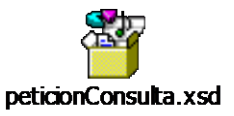

En el entorno de Pre-Producción se puede obtener el XSD de petición a través de la siguiente URL:

<https://pre-reaws.redsara.es/reaCXFServer/services/reaCXFWSv2?xsd=peticionConsulta.xsd>

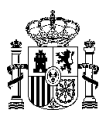

## Anexo VII – XSD de la respuesta de salida.

<span id="page-16-0"></span>Se incluye el XSD de la respuesta que se encuentra publicado en Producción en la URL:

<https://reaws.redsara.es/reaCXFServer/services/reaCXFWSv2?xsd=respuestaConsulta.xsd>

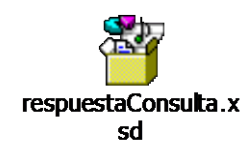

En el entorno de Pre-Producción se puede obtener le XSD de la respuesta a través de la URL siguiente:

<https://pre-reaws.redsara.es/reaCXFServer/services/reaCXFWSv2?xsd=respuestaConsulta.xsd>

#### Anexo VIII – Diagramas de la consulta

<span id="page-16-1"></span>Se incluye aquí los diagramas de la petición y de la respuesta, en formato vectorial:

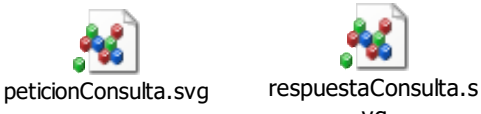

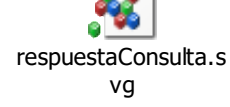

# Anexo IX – Ejemplo de peticiones

<span id="page-16-2"></span>En el fichero "Casos de Pruebas.zip", ubicado en la misma sección del PAe en la que se encuentra este documento, se muestran varios ejemplos de peticiones.

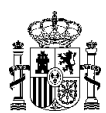

### <span id="page-17-0"></span>Anexo X – Instrucciones para SOAP UI

Se indican las instrucciones que se deberán de realizar, para configurar correctamente la seguridad del Servicio Web de REA desde SOAP UI y poder realizar pruebas.

**1.** Se creará un nuevo proyecto SOAP UI a través del menú **File New SOAP Proyect** y se incluirá en el campo **"Initial WSDL"** la URL que corresponde con el Servicio Web de REA en el entorno deseado y se pulsará el botón **OK**

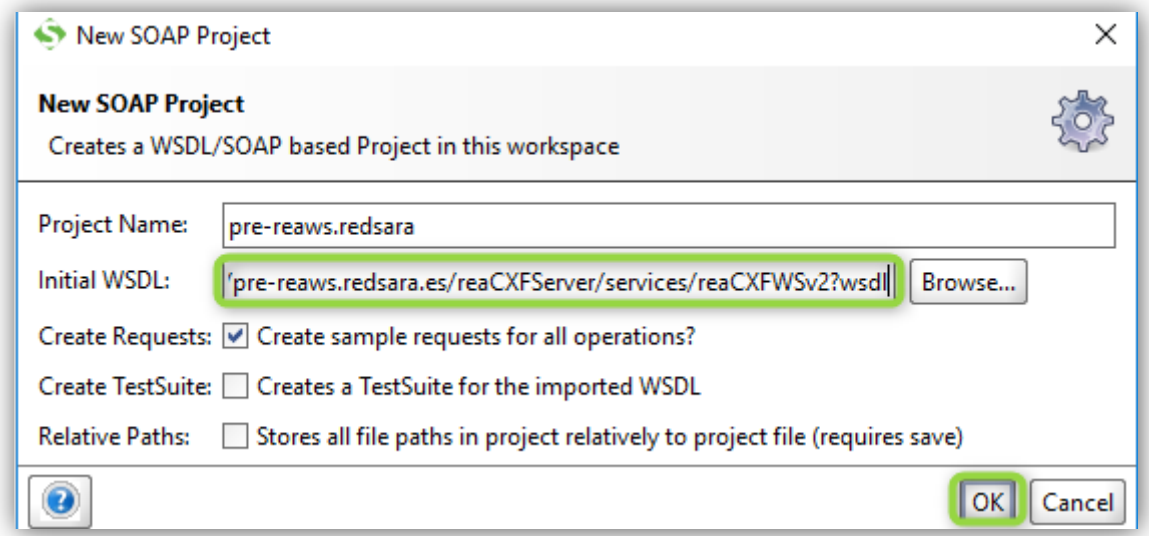

2. Se hará doble clic sobre el directorio de proyecto que se ha creado:

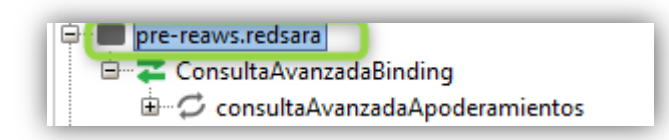

**3.** Se entrará a la pestaña de **WS-Security Configurations** Pestaña **Keystores**

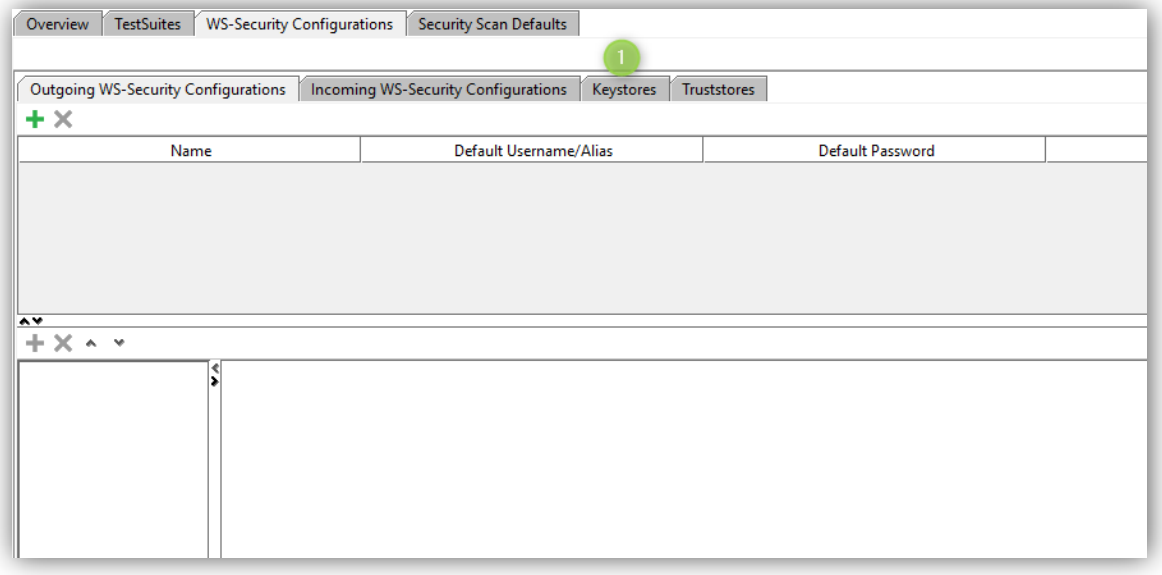

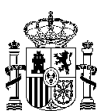

**4.** Se pulsará el botón **"+"** y se seleccionará el almacén de certificados de nuestro equipo incluyendo la contraseña del almacén en el campo **"Password"**

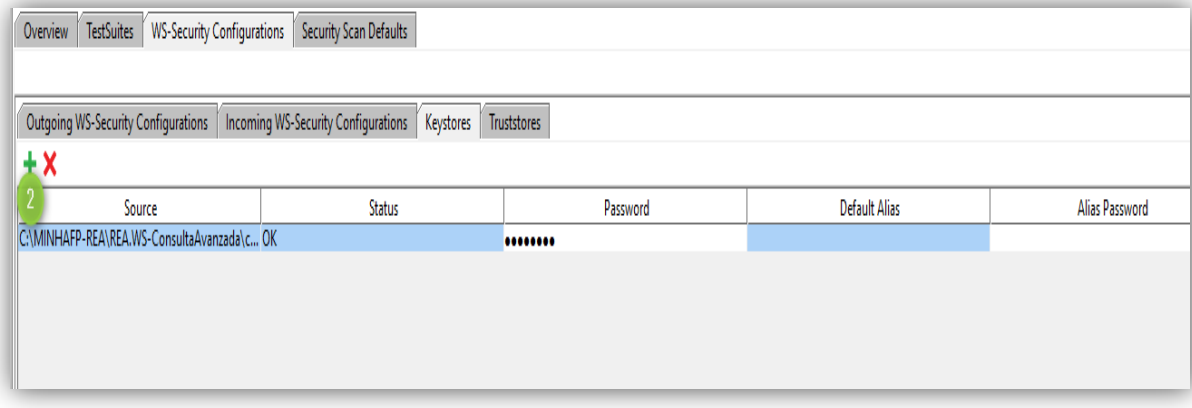

5. Se entrará a la pestaña **"Outgoing WS-Security Configurations"** y se pulsará el botón de **"+"**

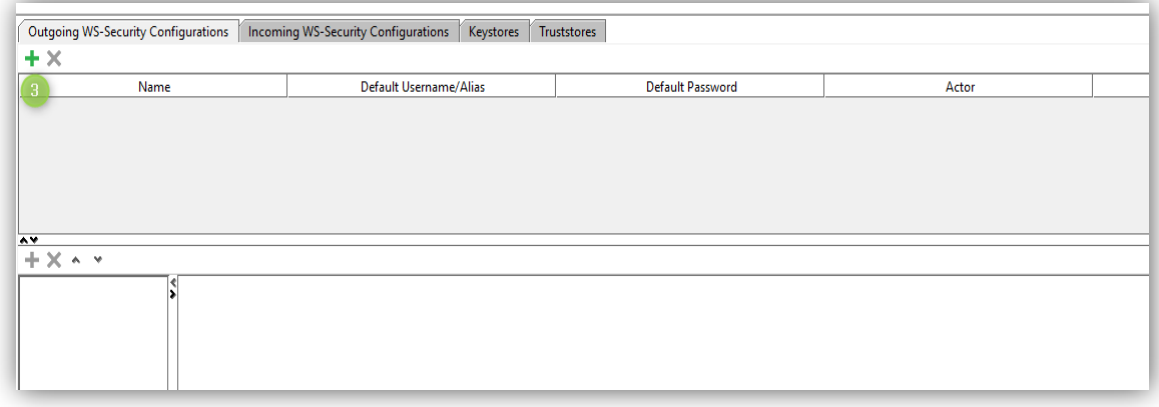

6. Al pulsar el botón de "+" nos aparecerá una nueva ventana en el que se deberá de introducir el nombre de la configuración (se podrá poner el que se desee)

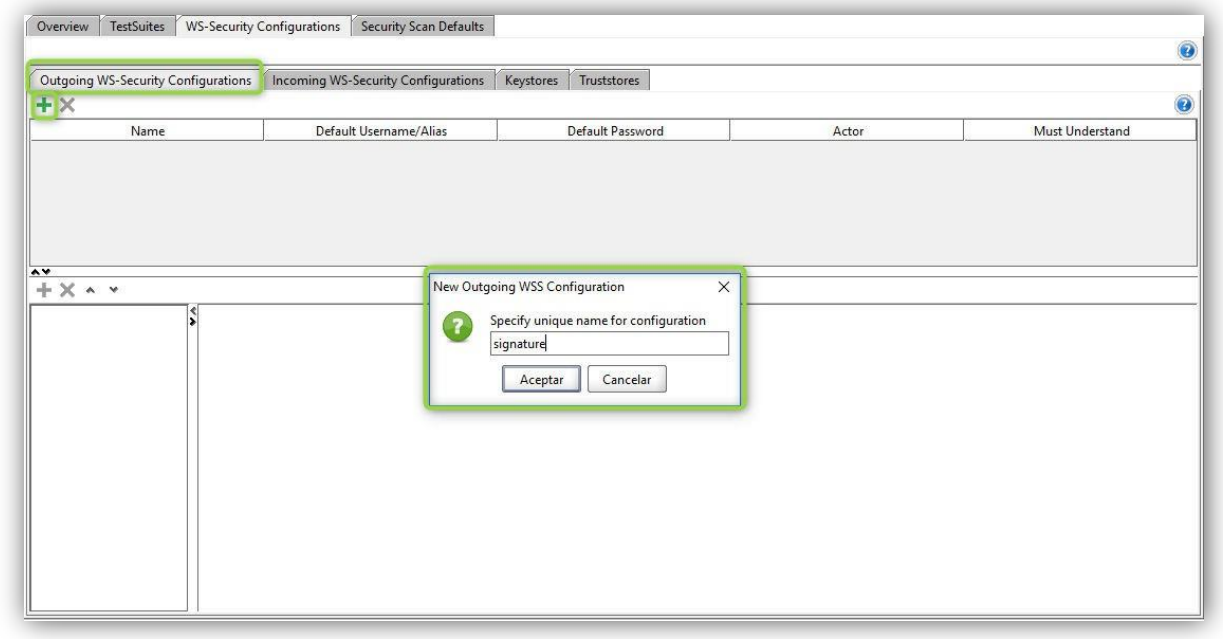

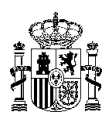

7. A continuación se deberá de pulsar el botón de "+" que se muestra en la siguiente captura, y en la ventana de **"Add WSS Entry"** se tendrá que seleccionar **"Signature"** y pulsar el botón de **"Aceptar"**

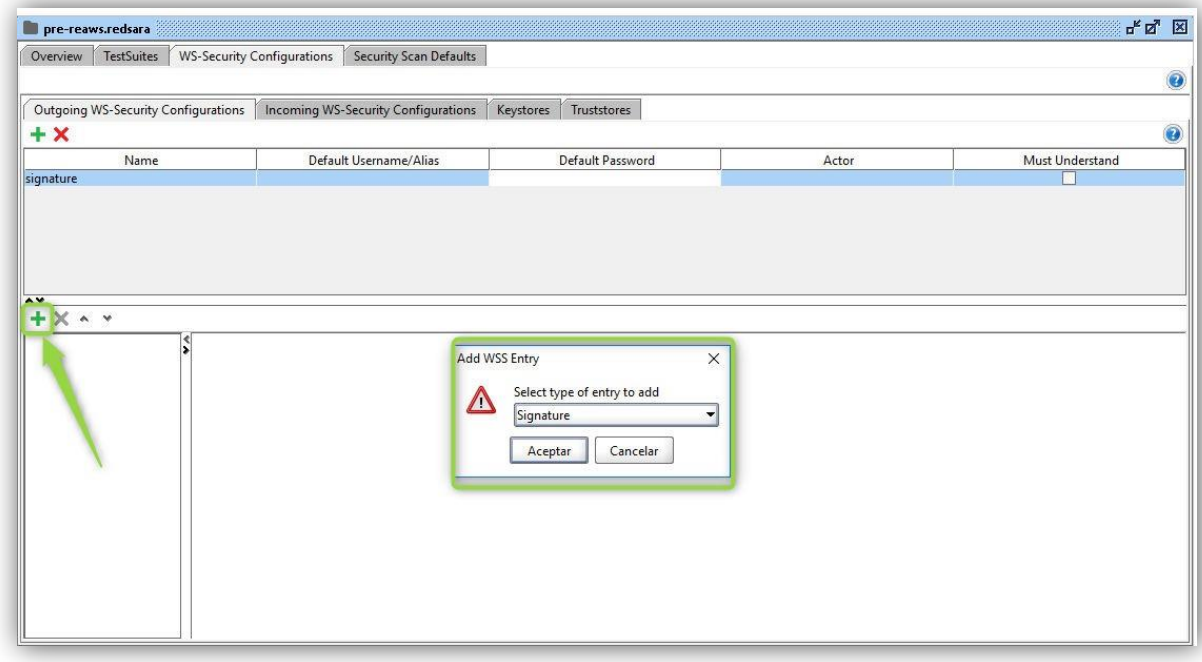

8. Se describen los puntos de la siguiente captura de imagen, para que se hagan los cambios indicados:

- **Keystore** → Nos cargará el almacén que se seleccionó en el paso 1
- **Alias**  $\rightarrow$  Se deberá de seleccionar el alias del certificado que se va a usar.
- **Password**  $\rightarrow$  Se informará de la password del alias del certificado que se ha seleccionado.
- **Key Identifier Type** → Se seleccionará "Binary Security Token"

**MAN**

#### **Registro Electrónico de Apoderamientos Definición de Servicios Web del REA – Ley39**

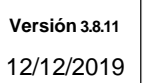

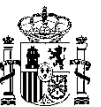

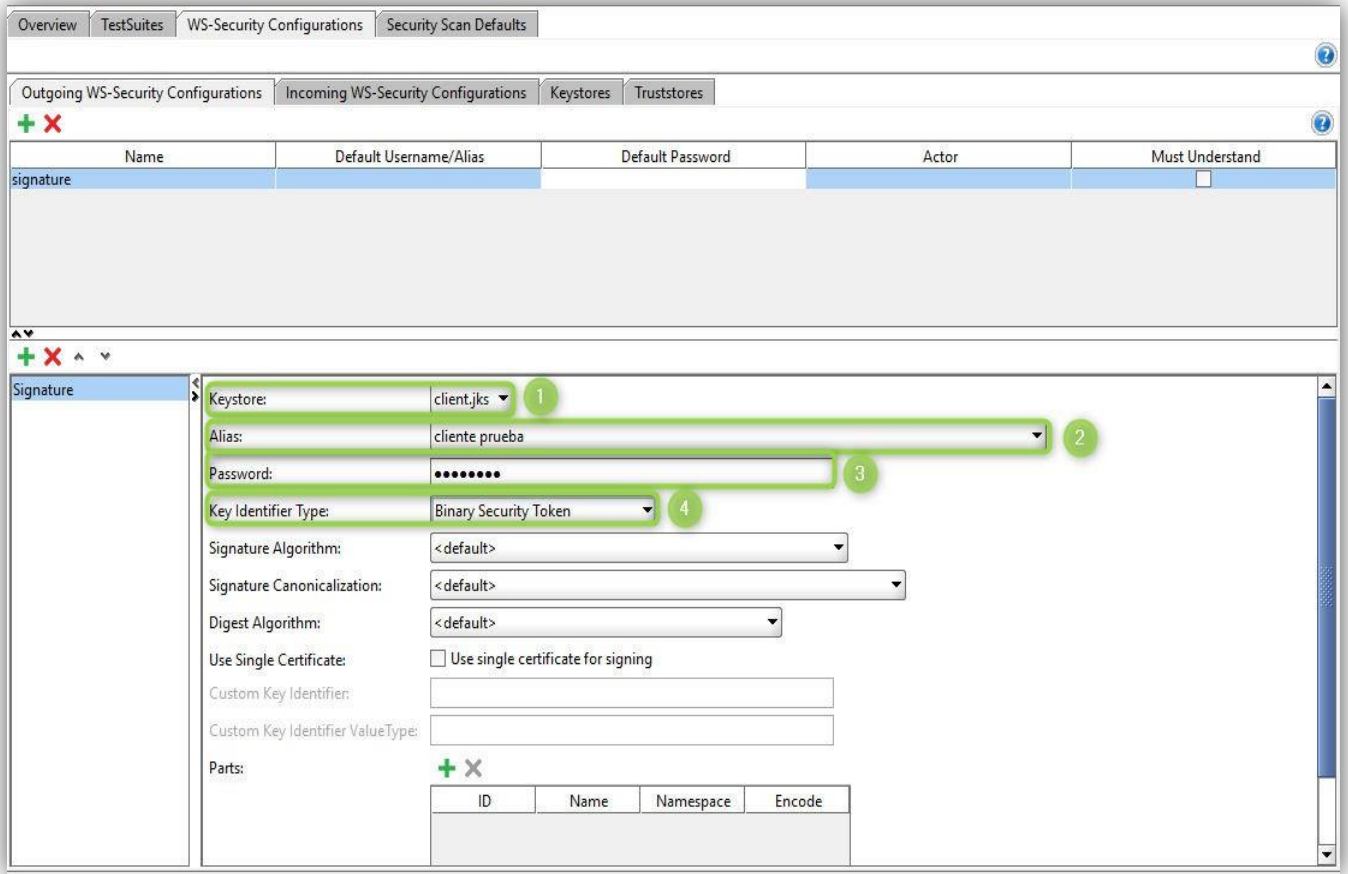

9. A continuación se entrará a la pestaña de **"Incoming WS-Security Configurations"** y se pulsará el botón **"+"**

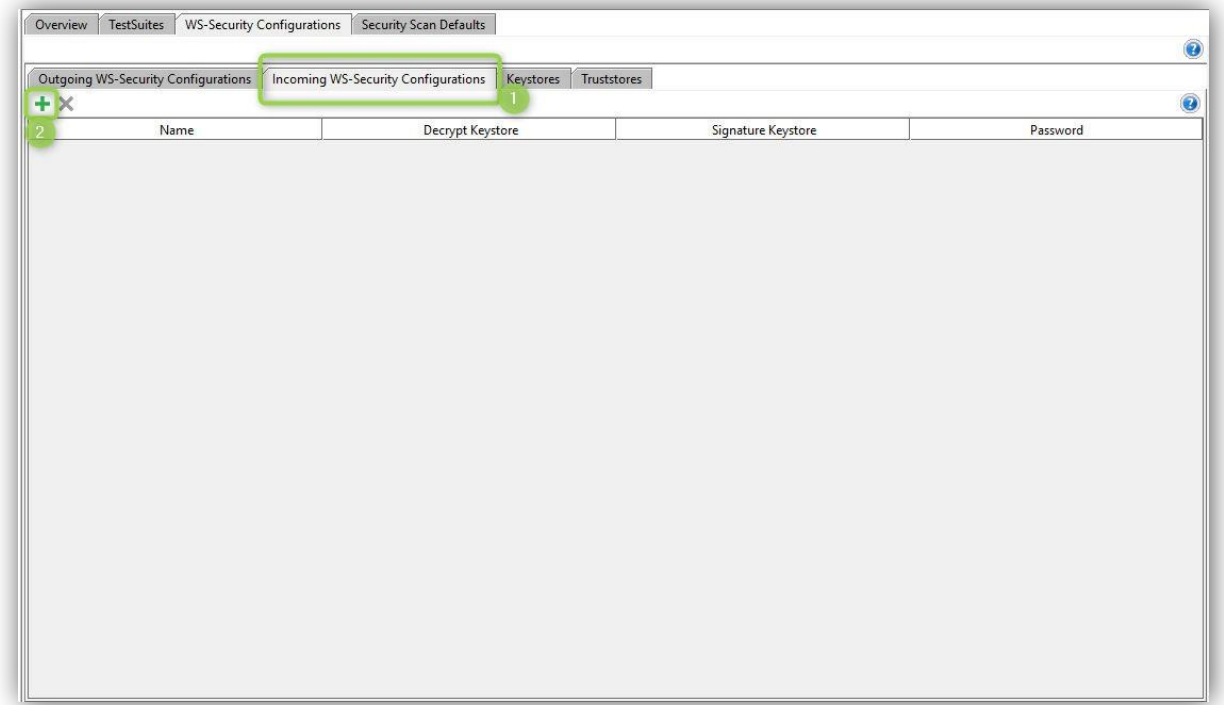

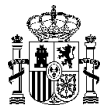

Se añadirá el nombre deseado de configuración y se pulsará el botón de **"Aceptar"**

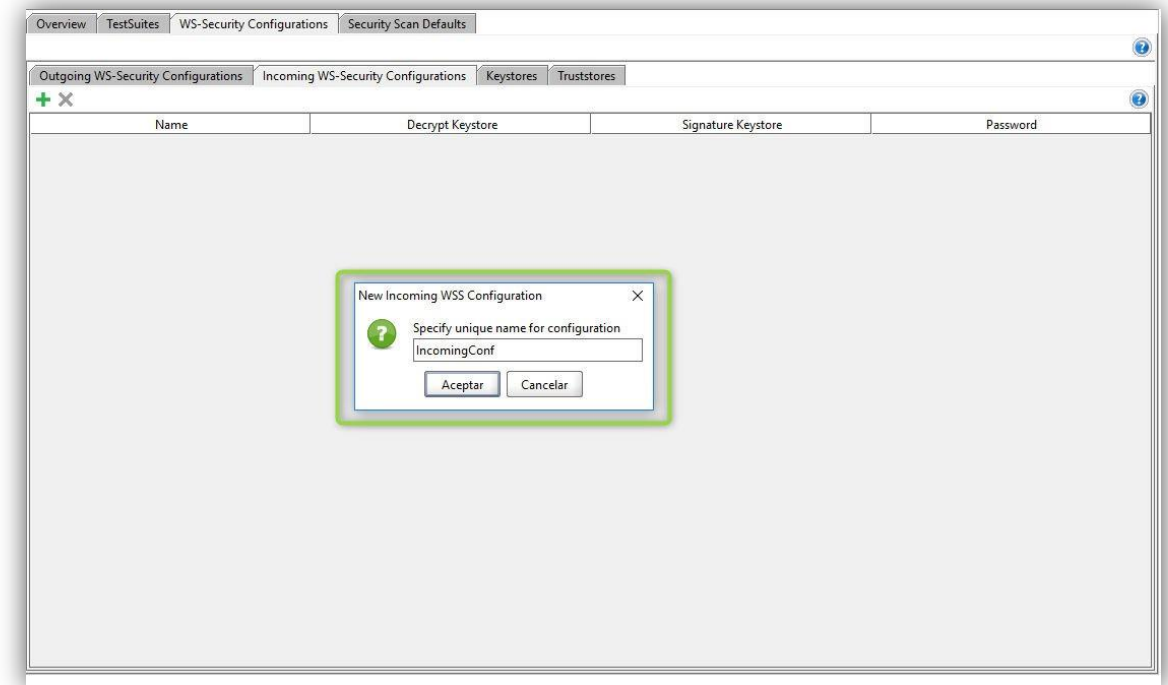

En la columna de **"Decrypt Keystore"** se deberá de seleccionar el almacén que se añadió en el paso 1 e introducir la contraseña del almacén en el campo **Password**

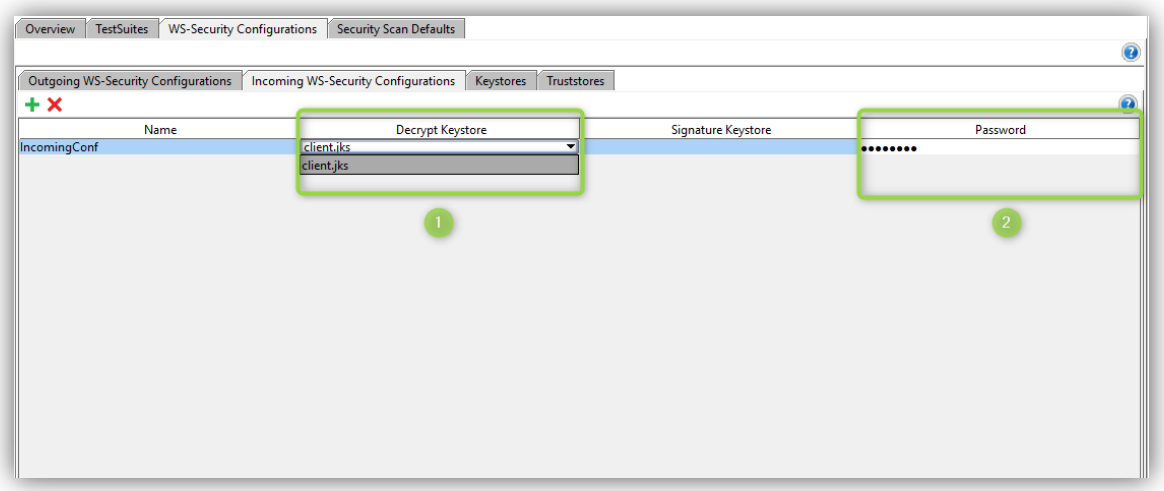

Con esto se finaliza la configuración completa del Proyecto SOAP UI, pero se deberá de tener en cuenta, que a la hora de realizar cada petición desde SOAP, es necesario añadir la seguridad que se ha configurado en los puntos anteriores

Para ello, dentro del Proyecto SOAP UI al realizar doble clic en **"Request"** para crear una petición nueva:

**Versión 3.8.11** 10/12/2019 **Registro Electrónico de Apoderamientos Definición de Servicios Web del REA – Ley39 MAN**

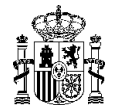

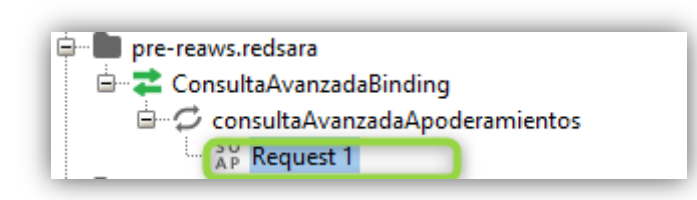

Se mostrará la siguiente ventana y se deberá de pulsar en "Auth" y añadir la seguridad que se ha configurado en los puntos anteriores.

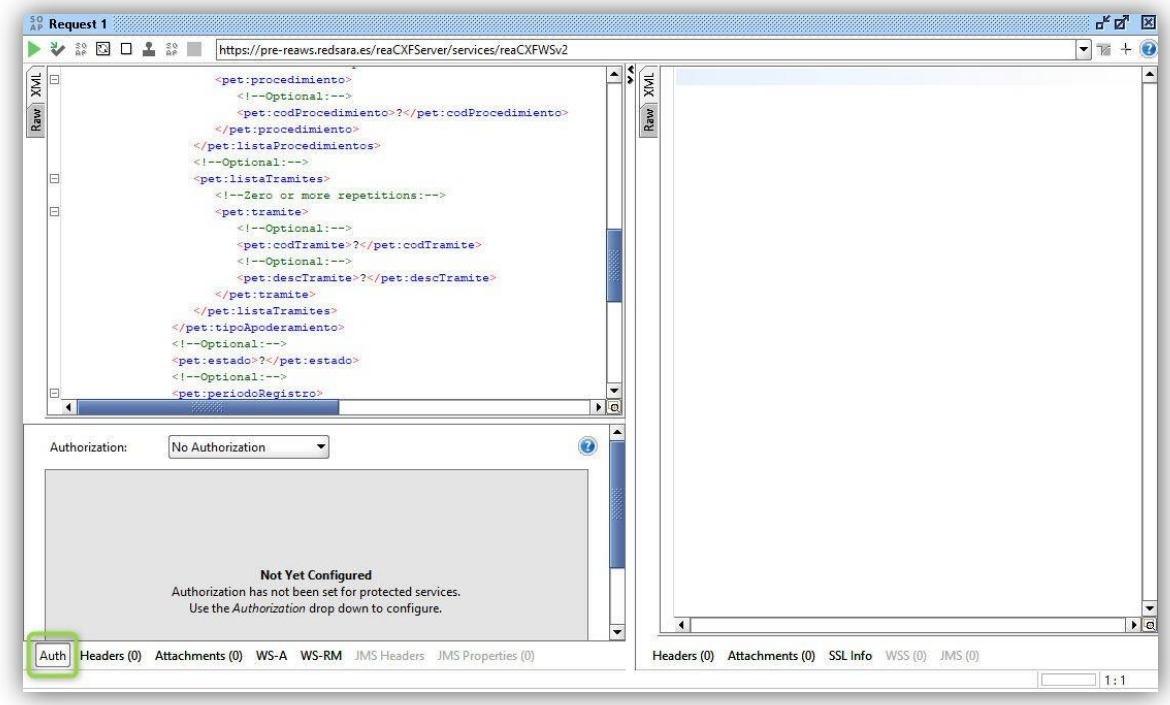

Se deberá de seleccionar en **"Authorization" "Add New Authorization…"**

#### **Versión 3.8.11** 10/12/2019 **Registro Electrónico de Apoderamientos Definición de Servicios Web del REA – Ley39 MAN**

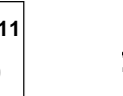

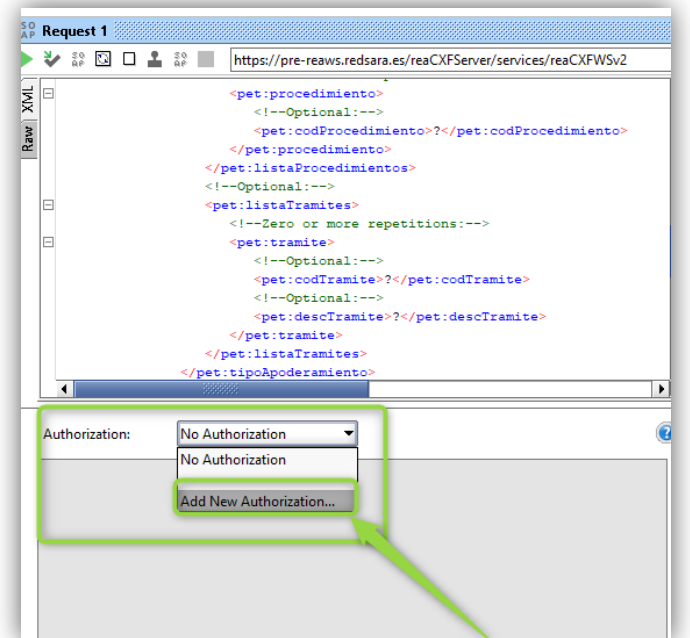

Se elegirá en la siguiente ventana Type **"Basic"** y se pulsará **OK**

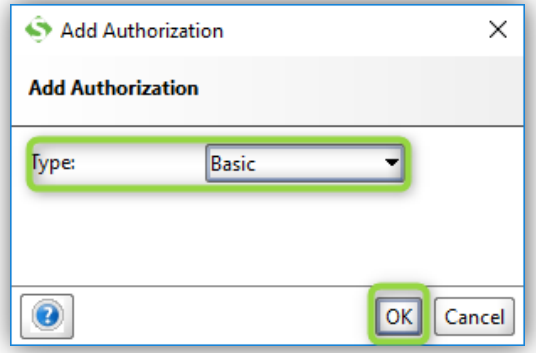

Y en **Outgoing WSS** → Seleccionamos el nombre de la configuración que se creó en el paso 6 y en **Incomining WSS**  Seleccionamos el nombre de la configuración que se creó en el paso 9 (en nuestro caso le dimos el nombre de signature e incomingConf)

#### **Versión 3.8.11** 10/12/2019 **Registro Electrónico de Apoderamientos Definición de Servicios Web del REA – Ley39 MAN**

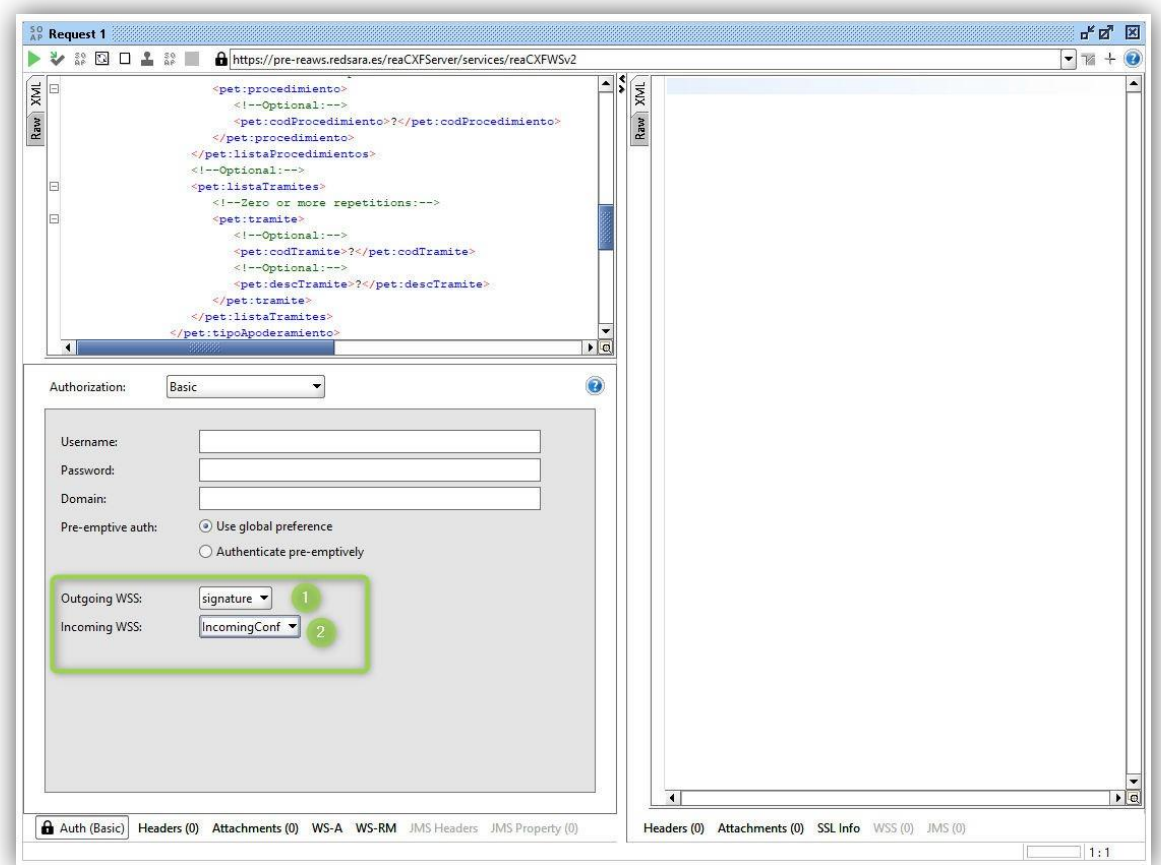

Una vez configurada la autenticación, se podrán ejecutar las peticiones SOAP con los parámetros deseados.

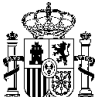